# **COVID-19 SALIVA TESTING INSTRUCTIONS**

5

6

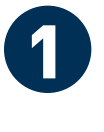

2

How the test works **COMPLETE MEDICAL FORMS PROVIDE YOUR SAMPLE GET YOUR RESULTS**

**NEXT →**

**Already have an account with Vault? Log in**

**Sex**

 **Decline to identify NEXT →**

Please enter your current residential address This information is needed for accurate local and state reporting. **Kean University Address Cougar Hall Address 2 New Jersey State 07083 ZIP Code**

**VAULT** 

**NEXT** 

**Kean First name Cougar Last name**

**(908) 737-5326 Phone 09/01/2002 Date of birth**

O Male **O** Female

 $\mathbf 0$ 

**2 3**

**1 Go to the Test Portal<br>
Using the web browser on your<br>
Solvice, please visit:** Using the web browser on your mobile device, please visit:

**http://covid.vlt.co** Select "**NEXT**" to enter the test portal.

**Create or Log in to your Vault account** If you have an existing Vault account, please **login** using

If you are a new user, **create your account** by providing your first and last name, phone number, date of birth, sex, race and ethnicity, along with your desired account email and password. *Please select an email account you* 

your credentials.

*check frequently.*

Address:

Address 2:

ZIP Code: **07083**

City: **Union** State:

**Provide your Kean University address** You will be asked to enter your current residential address. Please provide your Kean University address as follows:

**Kean University**

**New Jersey**

**Residence Hall Name**

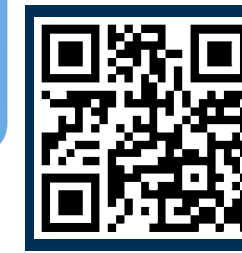

You can also use your mobile device camera to **scan this QR code** to enter the Vault Health portal.

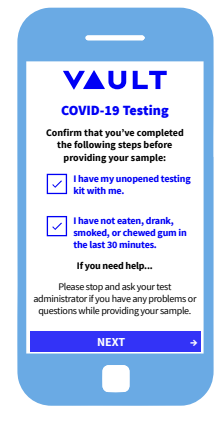

COVID-19 Testing **Step 1: Open your kit and enter the kit ID number.**

**OR SD987654321987 Enter Kit ID Number SD987654321987 Re-enter Kit ID Number**

<u> Hillingan menggunakan </u>

**NEXT** 

#### **4 <b>Complete your**<br>Test Kit Profile **Test Kit Profile**

Select "**New Jersey**" as the location of the test.

Review the Vault COVID-19 Test Kit reminders and agree to the terms and conditions.

Complete the Exposure Details, COVID-19 Symptons, and Testing Reminders questionnaire.

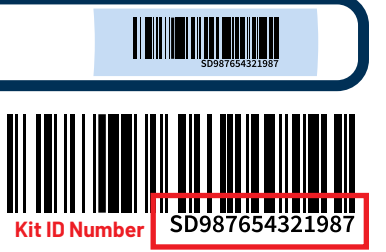

#### **Scan or Enter your Kit ID Number**

Using the camera on your mobile device, scan the barcode on the collection tube. **You may need to enable, or allow, the web browser to access your camera in order to scan the barcode.** You may also manually enter your kit ID number in the text fields provided.

#### **Prepare to Provide Saliva Sample**

Once your kit ID is entered, select "**NEXT**" and continue to proceed forward setting up your test kit profile until your are ready to begin providing your saliva sample at the instruction of a staff member.

#### **REMINDER:** When completing your Vault Health portal questionnaire, be sure to **allow** Union County to receive your results.

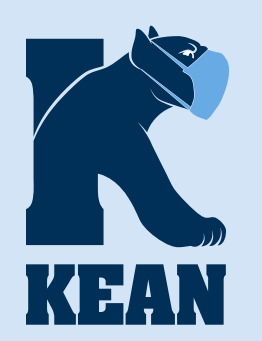

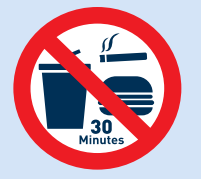

**No eating, drinking, smoking or gum chewing 30 minutes prior to providing the saliva sample.**

**Fill the collector tube with saliva up to the fill line. FILL LINE**

**Once the collector tube is filled up to the fill line, with minimal saliva bubbles, remove the funnel and screw on the provided cap.**

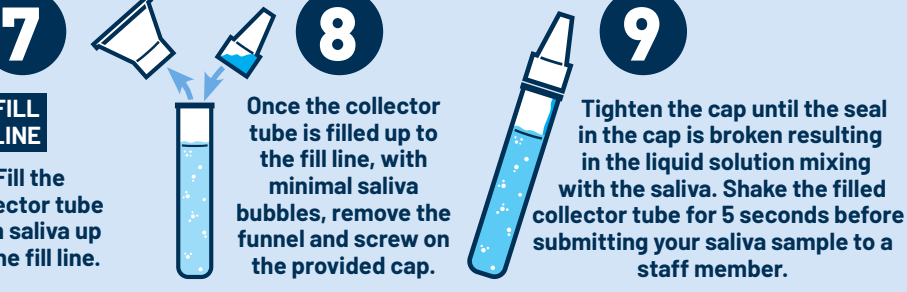

## 3

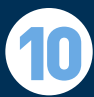

#### **Getting your Results**

To: cougark@kean.edu From: Vault Health **Your Test Results Are In**

You should get your test result in **24-72 hours** after you submit your sample.

Your results will be sent directly to the email address you used to sign up for the Vault Health portal.

From: **Vault Health** Subject: **Your Test Results Are In**

To access and view your results, you will need to login to the Vault Health portal using your credentials.

*In the event that you do NOT get your result within 3 days, please contact Robin Mansfield, Director of Kean University Student Health Services at rmansfie@kean.edu.*

#### **POSSIBLE TEST RESULTS**

**Negative:** You **DO NOT** currently have COVID-19 **Positive:** You **DO** have COVID-19

### **Resources Available to You**

**Department of Public Safety and Police EMERGENCY? DIAL 9-1-1 a** (908) 737-4800

#### **Student Health Services**

 Downs Hall, Room 126 **a**(908) 737-4880 hsnurses@kean.edu  $f(0)$  /keanshs www.kean.edu/offices/student-health-services

#### **Office of Residential Student Services**

 Whiteman Hall, Room 08 <sup>3</sup>(908) 737-6800

 reslife@kean.edu **HOD** /keanrss

www.kean.edu/rss

#### **Counseling, Disability, Alcohol and other Drug Services**

 Downs Hall, Room 127 18 8217

 counseling@kean.edu /keancounselingcenter

□ www.kean.edu/counseling-center

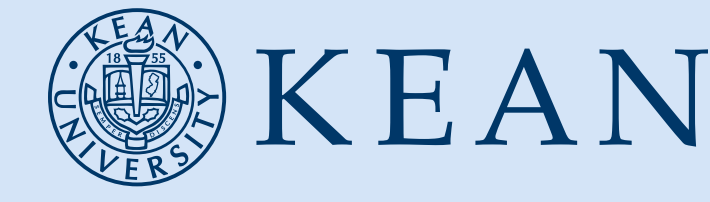

#### **Receiving a Negative Result** 00

If you receive a **negative test result** from Vault Health there is nothing else that you need to complete for this testing period and you have successfully you have completed all of the requirements. *Please remember to abide by all applicable residence hall and social distancing guidelines, including completing the #CampusClear app daily.*

#### **Reporting a Positive Result**

If you are a resident student and test positive, **please immediately contact Student Health Services at (908) 737-4883 or (908) 737-4887, or the Residence Hall Director (RHD) on-duty**.

Kean University cares about your well-being and wants to make sure you have access to campus resources to assist you during this time. You can contact the RHD on-duty through your residence hall Community Center, your Resident Assistant (RA), the RA on-duty in your residence hall or the residence hall security desk.

Once you have spoken to Student Health Services and/or the RHD on-duty, please go to the Kean University Student Health Portal at

**https://kean.studenthealthportal.com** to **upload your positive test result within 24 hours after receipt.**

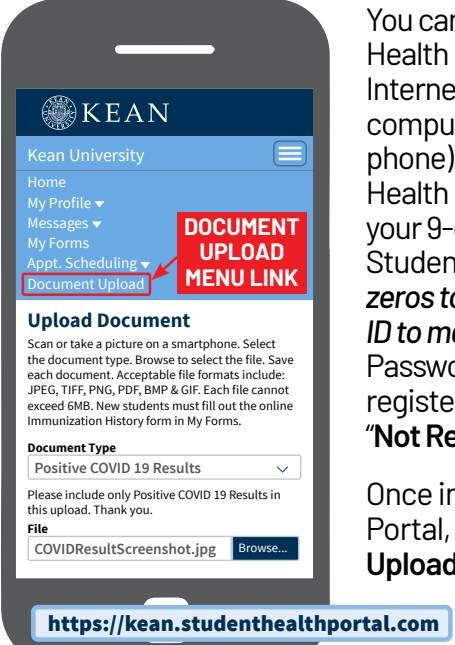

You can access the Student Health Portal from any Internet-enabled device (ex: computer, tablet, or mobile phone). Login to the Student Health Portal by entering your 9-digit Kean University Student ID number *(add zeros to the beginning of your ID to make it 9-digits)* and Password. If you are not yet registered, you may select "**Not Registered? Register**."

Once in the Student Health Portal, select "**Document Upload**" from the menu. While on the "**Document Upload**"

page, select "**Positive** 

#### **COVID 19 Results**" from the "**Document Type**"

dropdown menu and then upload a screenshot of your test result. Representatives from Student Health Services and Residential Student Services will be in contact with you to provide additional guidance.

**Please limit your exposure to others, including suitemates, family and friends, by staying in your assigned residence hall space until you receive further instructions from Residential Student Services and/or Student Health Services.**